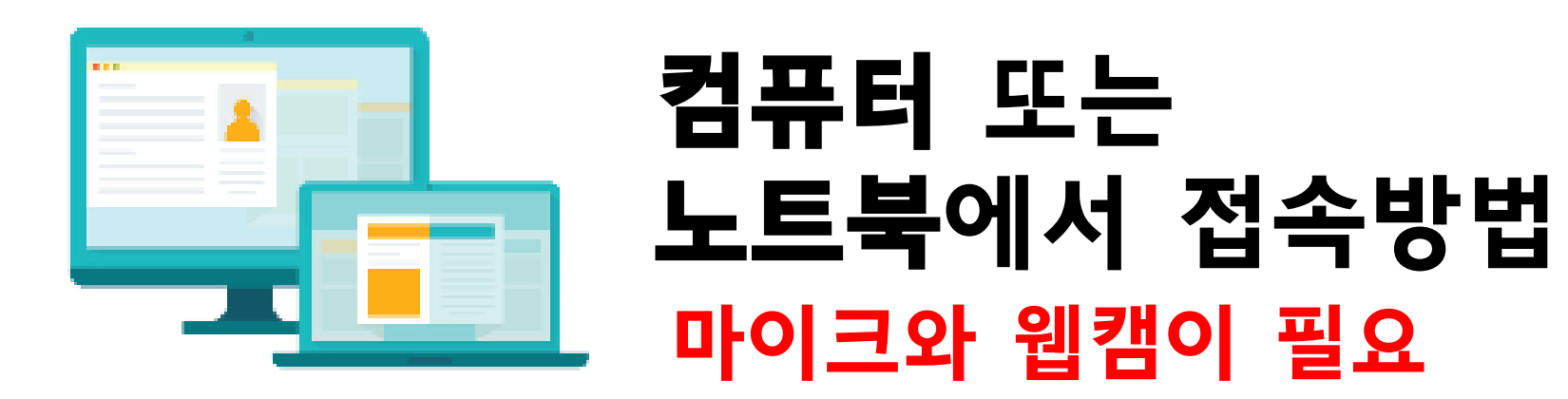

- 1. Zoom 미팅에 참가만 하는 경우에는 회원가입을 하지 않아도 됩니다.
- 2. 초대 URL을 클릭하면, 자동으로 Zoom앱이 설치됩니다.
- 3. 인터넷 웹브라우져에서 www.zoom.us 접속 합니다.

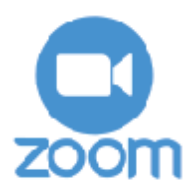

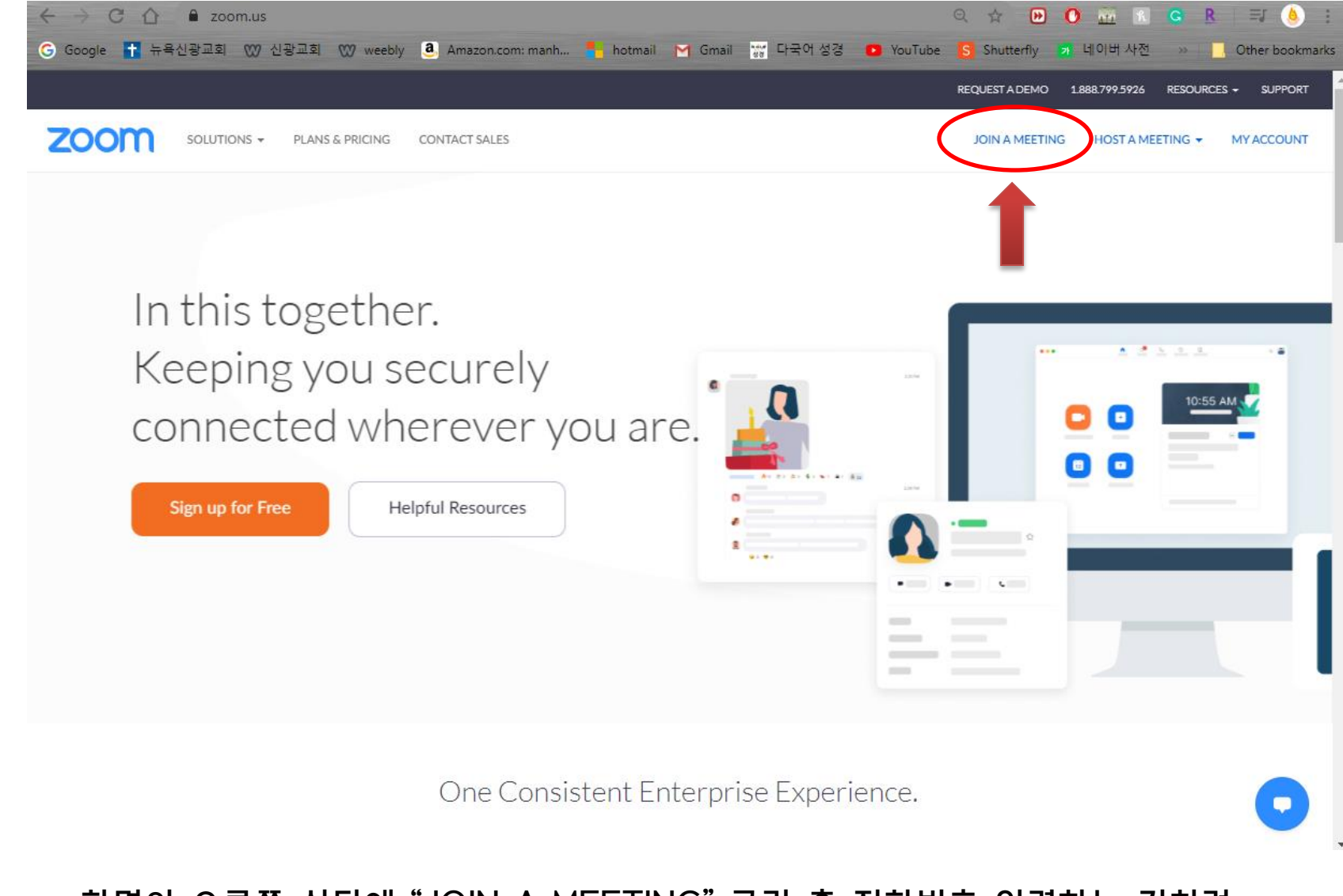

## 화면의 오른쪽 상단에 "JOIN A MEETING" 클릭 후 전화번호 입력하는 것처럼 SKCNY에서 안내한 9~10 자리의 회의 ID를 입력합니다.

**ZOOM** 

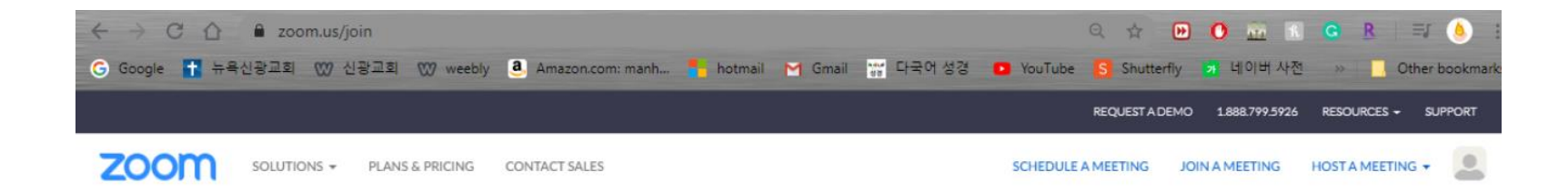

#### Join a Meeting

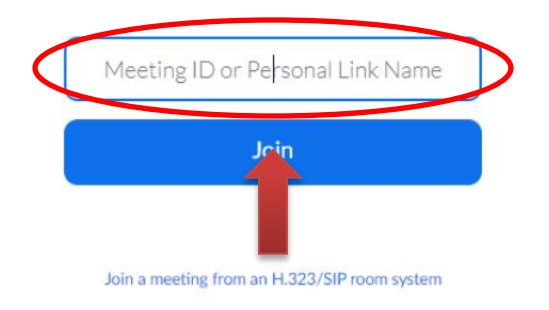

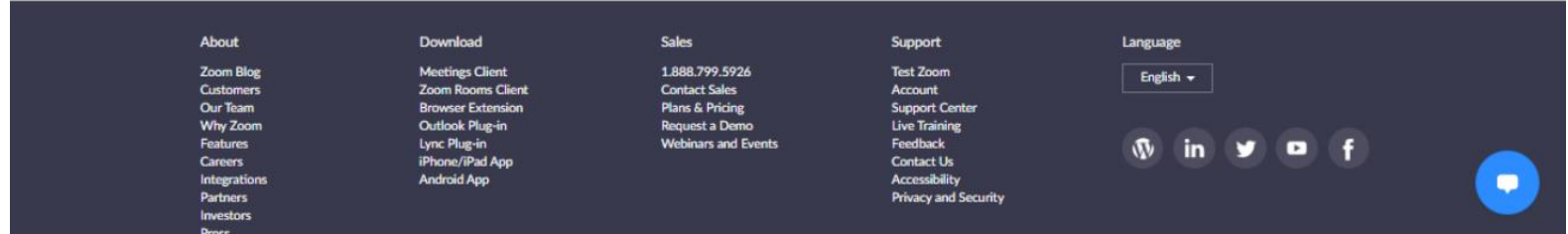

화면의 오른쪽 상단에 "JOIN A MEETING" 클릭 후 전화번호 입력하는 것처럼 SKCNY에서 안내한 9~10 자리의 회의 ID를 입력합니다.

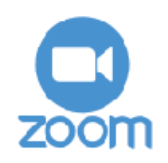

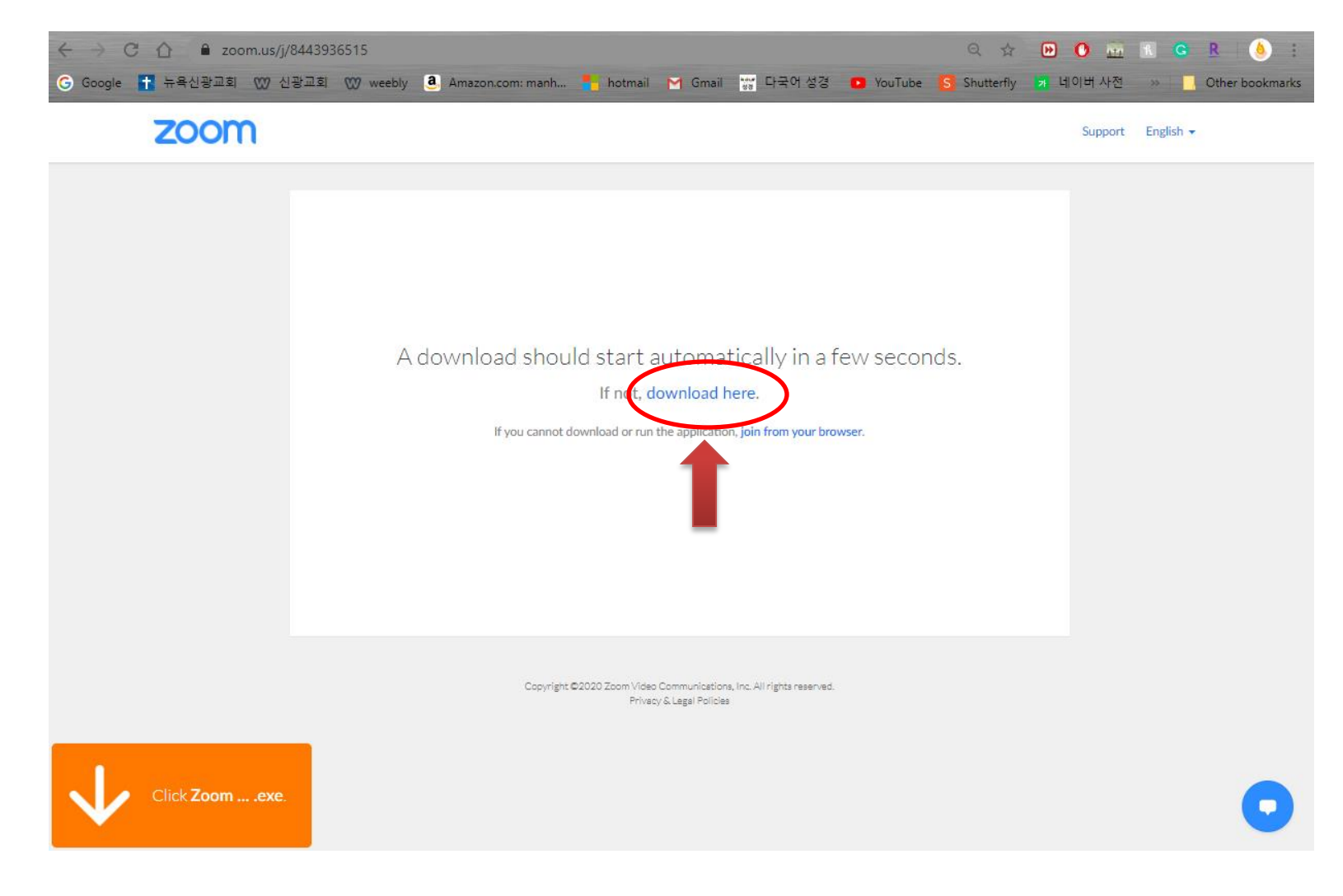

#### 최초로 zoom 사이트 방문시에는 프로그램 설치를 시작합니다. 지시에 따라 프로그램을 설치 후 실행하면 됩니다.

![](_page_3_Picture_2.jpeg)

![](_page_4_Picture_0.jpeg)

# 프로그램이 실행되고 회의를 하는 공간이 비밀번호로 설정된 경우, "Join a Meeting"을 클릭하시면, 받으신 아이디와 비번을 입력해야 합니다

**ZOOM** 

![](_page_5_Picture_0.jpeg)

### 프로그램이 실행되고"Join a Meeting"을 클릭하시면, 양육반이 제공하는 아이디와 비밀번호를 입력해야 합니다

![](_page_5_Picture_2.jpeg)